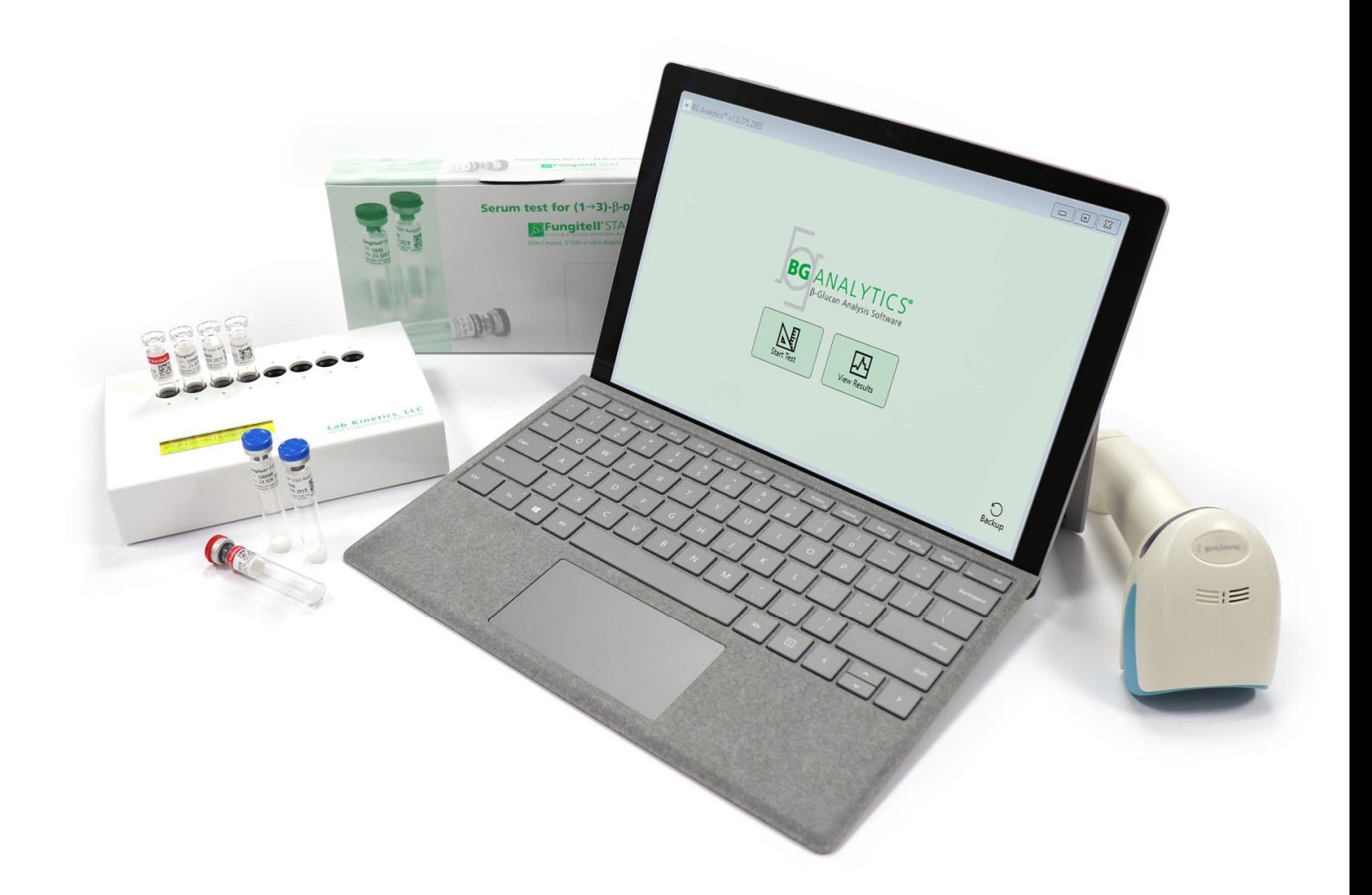

# **BG Analytics**®

# Használati útmutató

G\_1867 Rev3 2023-06-13 REF BGA007  $\left[\begin{array}{ccc} \leftarrow & \text{IVD} \end{array}\right]$ 

*Ez a termék in vitro diagnosztikai célra, továbbá kizárólag szakmai felhasználásra szolgál* Az Ön nyelvén írt használati utasítást a www.acciusa.com oldalon találhatja

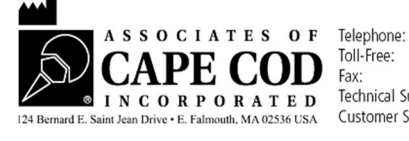

(508) 540-3444<br>(888) 395-2221  $(508) 540 - 8680$ Technical Support: (800) 848-3248<br>Customer Service: (800) 848-3248 Ezen dokumentum a Associates of Cape Cod, Inc. ügyfelei, és felhatalmazott személyzete számára készült. A kézikönyvben szereplő információk szellemi tulajdonnak tekintendőek. Az Associates of Cape Cod, Inc. külön írásbeli hozzájárulása nélkül a kézikönyvet semmilyen formában sem szabad lemásolni, sokszorosítani, vagy továbbítani.

Semmilyen sem kifejezett, sem hallgatólagos kereskedelmi garancia nem vállalható.

G\_1867 Rev.3

A Microsoft®, Microsoft® .NET a Microsoft Corporation bejegyzett védjegyei az Egyesült Államokban és/vagy más országokban.

A Windows® és a Windows logó a Microsoft cégcsoport védjegyei.

A BG Analytics® és a Fungitell STAT® az Associates of Cape Cod, Inc. bejegyzett védjegyei.

A Lab Kinetics inkubálási, 8 helyes kémcsőleolvasó műszer a Lab Kinetics LLC gyártmánya.

# Tartalomjegyzék

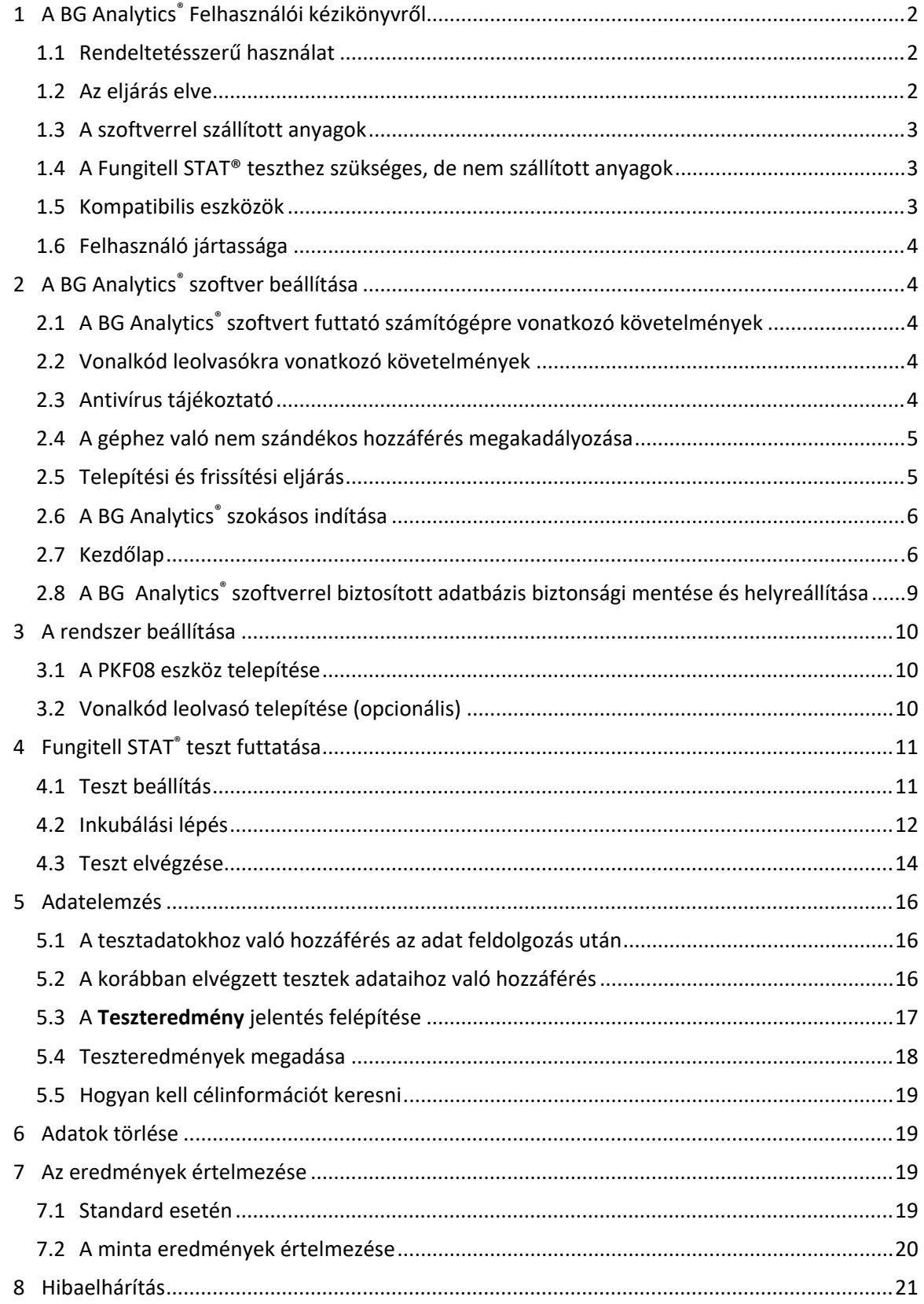

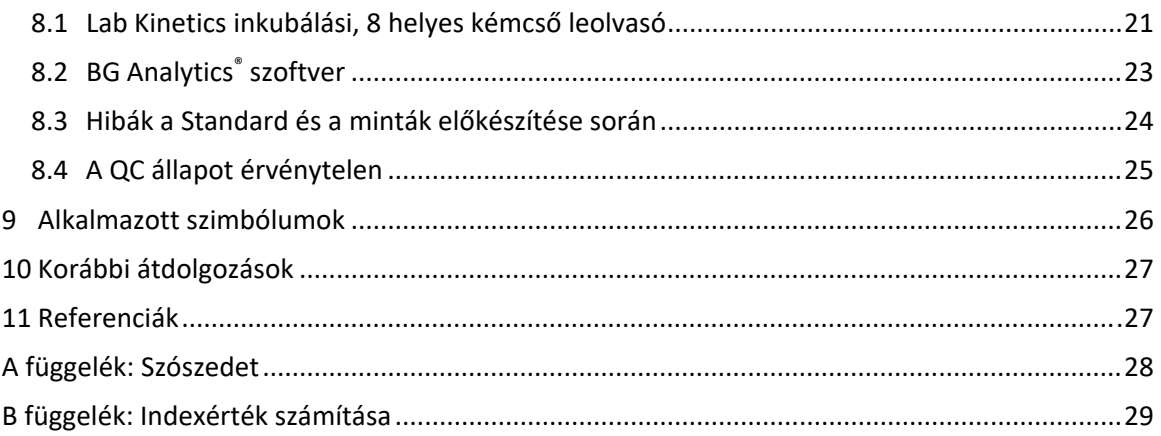

# 1 A BG Analytics® Felhasználói kézikönyvről

A BG Analytics® β-glükán analízis szoftver (a jelen kézikönyvben a továbbiakban: BG Analytics® vagy BGA) beállítása és használata előtt, kérjük, olvassa el ezt a felhasználói kézikönyvet, beleértve a **2. rész A BG Analytics® szoftver beállítása** és a **3. rész A rendszer beállítása részeket.**

#### 1.1 Rendeltetésszerű használat

A BG Analytics® rendeltetése szerint az *in vitro* diagnosztikai Fungitell STAT® teszttel együtt használandó, amely a (1‐3)‐β‐D‐glükán kvalitatív mérésére szolgál a humán szérumban (Associates of Cape Cod Inc. (ACC) katalógusszám FT007). A teszt a *Limulus* amöbocita lizátum (LAL) reakcióút módosításán alapul. Bővebb tájékoztatást a Fungitell STAT® használati utasításban (PN002603) talál.

A szoftver a Lab Kinetics (ebben a kézikönyvben PKF08 eszközként, vagy PKF08‐ként említett) inkubálási, 8 helyes kémcsőleolvasótól jövő adatokat gyűjti össze és dolgozza fel, az adatokat egy adatbázisban tárolja, a mintaeredményekről pedig jelentéseket készít.

A Fungitell STAT® teszt használata a PKF08 műszerrel és a BG Analytics® szoftverrel:

- A Fungitell STAT® tesztet tíz (10) STAT Reagens ampullával (továbbiakban: STAT RGT) és öt (5) STAT Standard ampullával (továbbiakban: STAT STD) szállítjuk.
- A PKF08 műszer összesen nyolc (8) kémcsőhellyel rendelkezik: az eszköz első kémcsőhelyén **Standard** címke szerepel, és kifejezetten a STAT STD számára szolgál; a további hét, 1‐7 számozású kémcsőhely a betegminták elhelyezésére szolgál.
- Mindegyik tesztfuttatásban kötelezően szerepelnie kell egy STAT STD kémcsőnek a Fungitell STAT® használati utasítása alapján.

Az egyes termékekkel szállított következő anyagok összesen 10 reakcióra elegendőek (a 10 csőnyi Fungitell STAT® Reagent alapján). Mindegyik termék tartalmaz továbbá 5 Fungitell STAT® Standard kémcsövet.

Egyetlen Fungitell STAT® készlet a tesztfuttatások konfigurációjától függően öt (5) ‐ nyolc (8) betegminta tesztelését tudja segíteni:

- 5 betegminta 5 tesztelési kör
- Legfeljebb 8 beteg minta két tesztelési körben (három STAT STD ampulla nem kerül felhasználásra).

#### 1.2 Az eljárás elve

Az (1→3)‐β‐D‐glükán aktiválja a G‐faktort, mely egy szerin‐proteáz zimogén. Az aktivált G‐faktor az inaktív prokoaguláns enzimet aktív koaguláns enzimmé alakítja át, mely lehasítja a para‐nitroanilidet a Boc‐Leu‐Gly‐Arg‐ pNA kromogén peptid szubsztrátról, így egy kromofór – para‐nitroanilin – jön létre, mely elnyeli a 405 nm hullámhosszú fényt. Az alábbiakban leírt Fungitell STAT® kinetikus teszt a beteg mintája által előállított optikaisűrűség‐növekedés sebességének meghatározásán alapul.

Ezt a sebességet a Fungitell STAT® Standard optikaisűrűség‐növekedési sebességével összevetve egy indexértéket kapunk. A betegminta indexértékét kategorikusan negatív, nem meghatározott, vagy pozitív eredményként értelmezzük az 1. táblázatban megadott tartományok szerint.

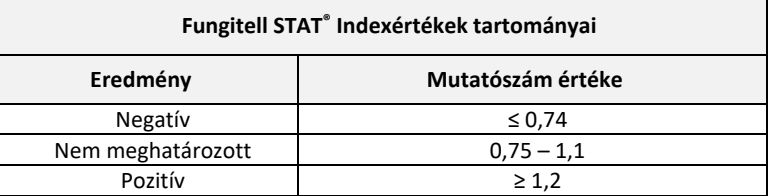

*1. táblázat Indextartományok a Fungitell STAT® használati utasításban meghatározottak szerint*

#### 1.3 A szoftverrel szállított anyagok

- ‐ A BG Analytics® szoftver a PKF08‐al együtt szerezhető be az Associates of Cape Cod, Inc. cégtől (Kat. sz. PKF08‐PKG).
- ‐ A BG Analytics® szoftver az ACC szoftverportáljáról tölthető le a https://portal.acciusa.com címen.
	- o Válassza ki a BG Analytics® szoftver lehetőséget
		- o Kövesse a szoftver regisztrációs lépéseit
		- o Szükség lesz a PKF08 Lab Kinetics eszköz sorozatszámára
			- A PKF08 eszköz sorozatszáma a műszer hátoldali címkéjén található (PKF‐fel kezdődik).
		- o A megerősítéshez és a regisztrációs folyamat befejezéséhez érvényes e‐mail cím szükséges
- ‐ A BG Analytics® szoftver kézikönyve (G\_1867) és a BG Analytics® rendszerellenőrző protokoll (G\_1866) több nyelven elérhető az *ACC honlapján: www.acciusa.com*

#### 1.4 A Fungitell STAT® teszthez szükséges, de nem szállított anyagok

- 1. Fungitell STAT® teszt (katalógusszám FT007)
- 2. LAL reagens víz \* (5,5 mL ampulla, katalógusszám W0051‐10)
- 3. Lúgos előkezelő oldat 0,125 M KOH és 0,6 M KCl \* (2,5 mL ampulla, katalógusszám APS51‐5)
- 4. 20‐200 μL és 100‐1000 μL térfogat adagolására alkalmas pipetták
- 5. Pipettavégek\* (250 μL katalógusszám PPT25 és 1000 μL katalógusszám PPT10)
- 6. Hosszú pipettavégek \* (20‐200 μL, katalógusszám TPT50)Tesztkémcsövek \* a betegminta előkészítéséhez és a szérum előkezelő oldat hozzáadásához. (12 x 75 mm, katalógusszám TB240‐5)
- 7. Kompatibilis inkubáló (37°C) kémcsőleolvasó, amely legalább 0‐1,0 abszorbanciaegység tartományban képes 405 nm és 495 nm között leolvasni. A Lab Kinetics inkubáló 8 helyes kémcsőleolvasó (amelyet az Associates of Cape Cod, Inc. PKF08‐PKG katalógusszámon szállít) és a BGA007 szoftver a Fungitell STAT*®* teszttel történő alkalmazásra validálva van (további részleteket lásd alább)

*\*Az Associates of Cape Cod, Inc. által szállított e termékek igazoltan mentesek a zavaró glükánoktól.* 

#### 1.5 Kompatibilis eszközök

A BGA kompatibilis az automatizált Lab Kinetics inkubálási 8 helyes kémcső leolvasóval (az Associates of Cape Cod, Inc. szállítja a PKF08‐PKG katalógus számon). A PKF08 eszköz egy nyolc (8) helyes inkubáló abszorbancia kémcső leolvasó. Minden egyes hely külön időzítővel rendelkezik, az inkubáció és az adatgyűjtés pedig azonnal elindításra kerül, mihelyt a kémcső behelyezésre került az adott helyre. A PKF08 eszközt 12x65mm‐es lapos aljú boroszilikánt üvegcsövekkel való együttes használathoz tervezték.

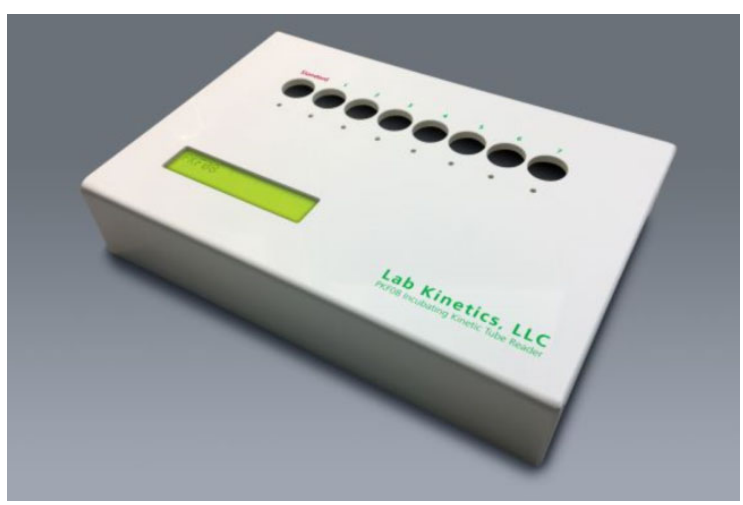

*1.ábra Lab Kinetics inkubálási, 8 helyes kémcső leolvasó*

A PKF08 eszköz ki tudja egyenlíteni a hőmérsékletet, valamint a 10 perces inkubáció során állandó 37 C ± 1°C‐os hőmérsékletet képes fenntartani, miközben adatokat is gyűjt. A BG Analytics® szoftverrel együtt a PKF08 eszköz két hullámhosszon olvassa le az optikai sűrűséget az idő függvényében (kinetikus): 405 nm (elsődleges) és 495 nm (másodlagos). A kinetikus üzemidő 40 perc (2400 másodperc). Az első leolvasás a kémcső behelyezésekor kezdődik 5 másodperces leolvasási időintervallummal.

Az Associates of Cape Cod, Inc. kidolgozta a BG Analytics® rendszerellenőrző protokollt, (G\_1866) amelynek segítségével igazolható, hogy a PKF08 műszerből és a BG Analytics® szoftverből álló rendszert kalibrálták és az pontosan és megbízhatóan végzi el a kívánt feladatokat.

#### 1.6 Felhasználó jártassága

A teszt minden egyes felhasználójának létre kell hoznia egy minőségellenőrzési programot a teszt szakszerű elvégzéséhez a helyileg alkalmazandó előírásoknak megfelelően.*.*

# 2 A BG Analytics® szoftver beállítása

#### 2.1 A BG Analytics® szoftvert futtató számítógépre vonatkozó követelmények

A minimális rendszerkövetelményeket a 2. táblázat foglalja össze.

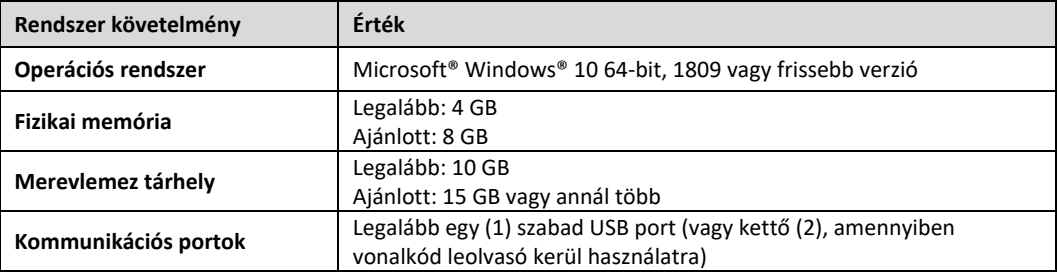

#### *2. táblázat: A BG Analytics® szoftvert futtató számítógép minimális rendszerkövetelményei*

#### **Megjegyzés: Az ACC határozottan azt javasolja, hogy a Microsoft® Windows frissítések rendszeres időközként kerüljenek elvégzésre ezzel biztosítva a legújabb biztonsági javítások, és rendszerkritikus frissítések alkalmazását.**

További követelmények:

- Egy általános laboratóriumi Microsoft**®** Windows felhasználói fiók
	- o A BG Analytics® telepítésére helyileg, felhasználói fiókonként kerül sor. Amennyiben több Microsoft**®** Windows felhasználói fiókot használnak, akkor a BGA‐t mindegyikhez külön fel kell telepíteni.
- Nyomtatóhoz való csatlakozás

#### 2.2 Vonalkód leolvasókra vonatkozó követelmények

A BGA úgy került megtervezésre, hogy az kompatibilislegyen bármely vonalkód leolvasóval amely az USB HID értékesítési pontok leolvasási módjához került bekonfigurálásra. Például a Honeywell egészségügyben használt vonalkód leolvasói (pl. Honeywell PN 1950HHD, Honeywell 1950HSR) is kompatibilisek. A telepítéssel, a konfigurációval, és a megfelelő leolvasási technikáról további információkat a vonalkód leolvasó használati útmutatójában talál.

#### 2.3 Antivírus tájékoztató

Erősen javasolt a legutóbbi frissítéssel ellátott antivírus szoftver telepítése és futtatása a BG Analytics® szoftvert futtató számítógépre. Az ACC azt javasolja, hogy a helyi laboratóriumi biztonságra vonatkozó irányelvek mindenképpen követésre kerüljenek.

#### 2.4 A géphez való nem szándékos hozzáférés megakadályozása

Az SQLite helyi adatbázisához való hozzáférés megakadályozása érdekében az ACC a helyi laboratóriumi biztonsági irányelvek betartását javasolja. A BG Analytics® nem tartalmaz konfigurálható biztonsági beállításokat. A BG Analytics® nem jelent kitettséget hálózati szolgáltatások számára.

#### 2.5 Telepítési és frissítési eljárás

A BGA rendszerint egy erre a célra szánt Microsoft® Windows felhasználói fiók alól kerül telepítésre. A telepítés során a BGA automatikusan feltelepíti, és bekonfigurálja a helyi SQLite adatbázist.

A BA‐t a Microsoft MSIX csomagkészítő formátuma segítségével csomagolták. Az alapértelmezett telepítési módszer a felhasználó szerint telepíthető, könnyen használható grafikai telepítési szekvencia biztosítása érdekében az AppInstaller alkalmazást használja. Fejlettebb környezetben a szoftvert indítóeszközök segítségével lehet telepíteni/frissíteni, pl. PowerShell, Microsoft Intune és Microsoft Endpoint Configuration Manager.

**Megjegyzés: A BG Analytics szoftver a kód integritásának és a kiadó azonosságának igazolására digitális** tanúsítvánnyal rendelkezik. A BGA szoftver telepítése előtt, kérjük, ellenőrizze az aláírást, és azt, hogy a kiadó az Associates of Cape Cod, Inc. (CN="Associates of Cape Cod, Inc.", O="Associates of Cape Cod, Inc.", **L=East Falmouth, S=Massachusetts, C=US).**

A szoftver telepítéséhez kérjük, kövesse az alábbiakban leírt lépéseket:

- 1. Bármilyen szoftver telepítése előtt készítsen biztonsági mentést a rendszerről.
- 2. Kattintson kétszer a BG Analytics® telepítőre (.MSIX fájl).

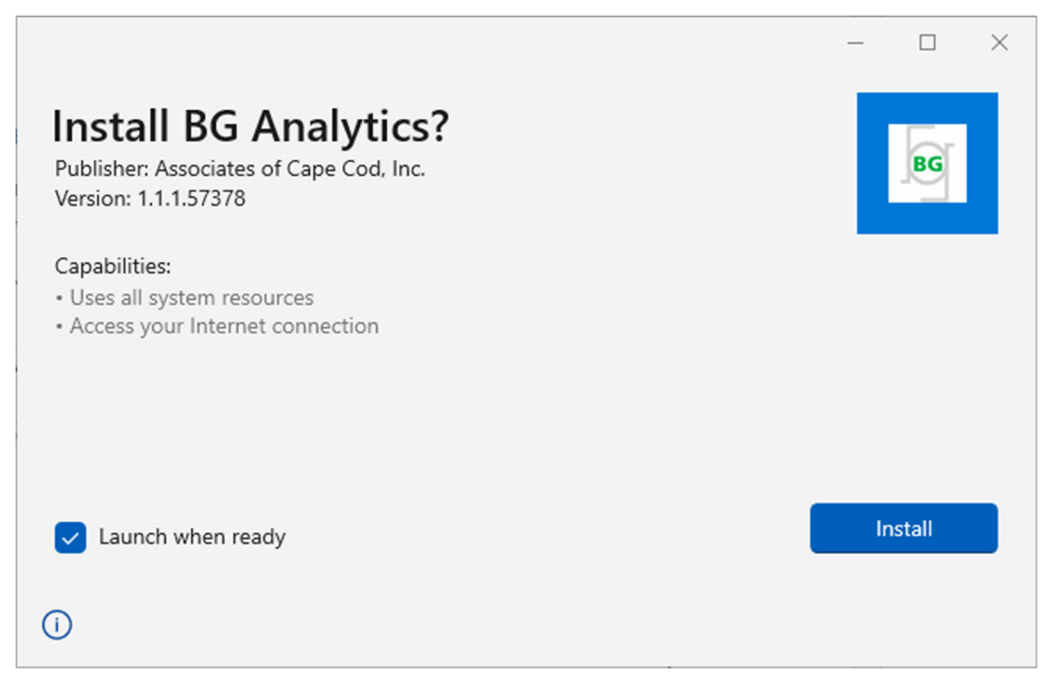

*2. ábra BG Analytics® telepítési képernyő* 

- 3. Ellenőrizze, hogy a kiadó az Associates of Cape Cod, Inc.
- 4. A szoftver telepítéséhez vagy frissítéséhez kattintson a **Telepítés** vagy **Frissítés** lehetőségre.
- 5. Amint befejeződött a telepítés, a BG Analytics® automatikusan elindul.
- 6. Az első elindításkor megjelenik a **BG Analytics® végfelhasználói szoftverlicence‐szerződés** . Olvassa el, majd kattintson a **Jóváhagyás** gombra, amivel továbbléphet a **Kezdőlap** képernyőre.

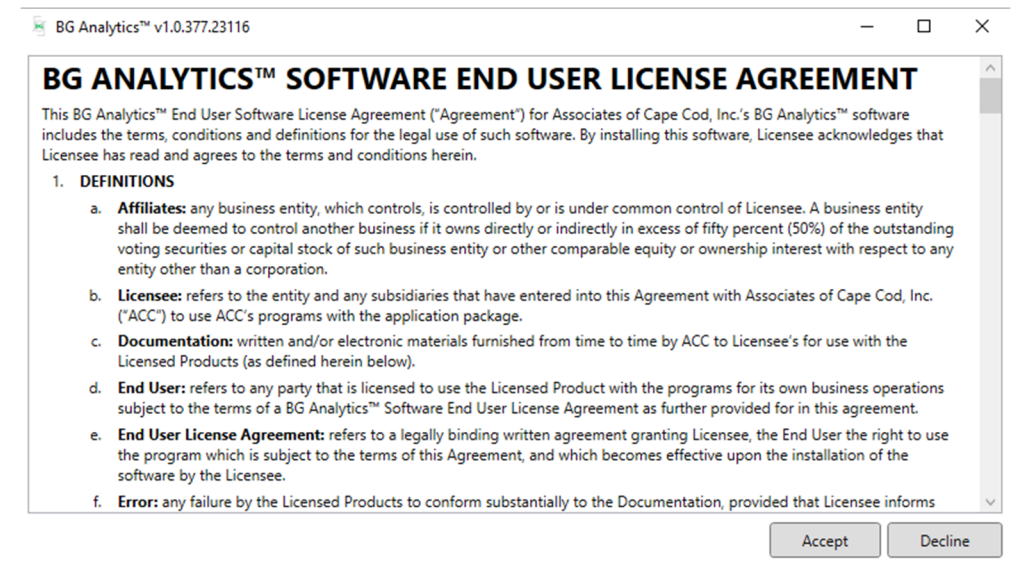

*3. ábra A BG Analytics® végfelhasználói szoftverlicenc‐szerződés*

#### **Megjegyzés: A BG Analytics® szoftver telepítéséhez és konfigurálásához nincsszükség rendszergazdai jogosultságra.**

#### 2.6 A BG Analytics<sup>®</sup> szokásos indítása

Az első elindítást követően a BGA normál esetben a következőképpen indítható el:

- 1. Menjen a **Start** menüre a számítógép képernyőjén (a számítógép képernyőjének bal alsó sarkában).
- 2. A BG Analytics® a **Legutóbb hozzáadott** pontban, valamint az alkalmazások abc‐sorrendjében is elérhető (**B** betűnél).
- 3. A gyorsabb elérhetőség érdekében ikon hozható létre, ha a **Start** menüre megy, majd pedig a jobb egérgombbal kattint a BG AnalyticsTM programon. Kattintson a **Továbbiak** opción, és **Rögzítse a tálcán**.
- 4. A **Kezdőlap** képernyő fog megjelenni, ahogy az 4. ábrán is látható.

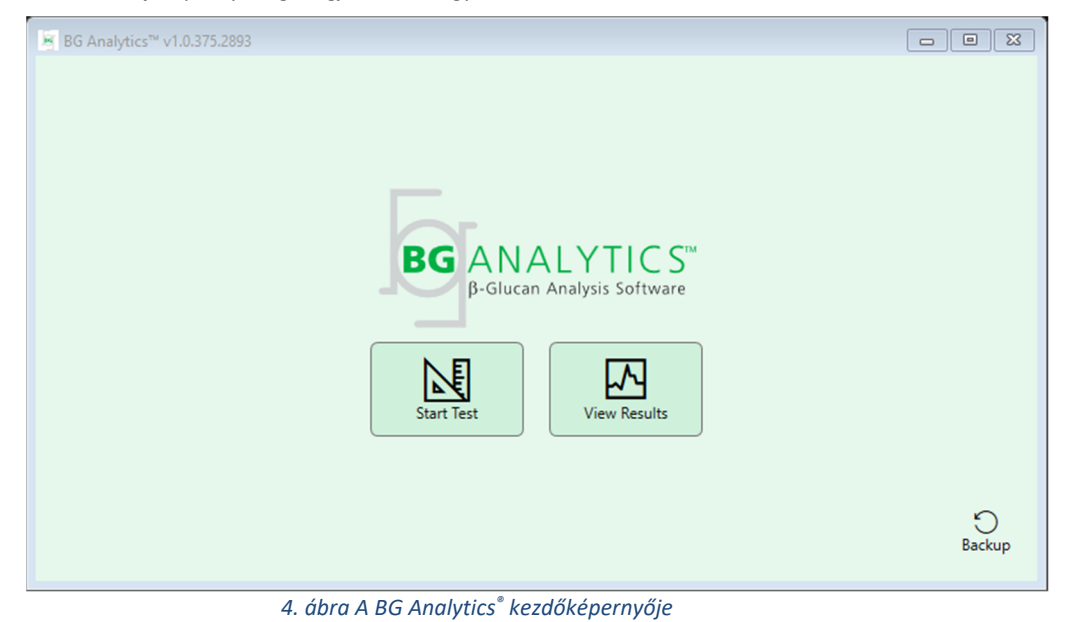

2.7 Kezdőlap

A **Kezdőlap** felső sávjában megjelenik a logó, a szoftver neve, és a telepített verziószám.

A **Kezdőlap** képernyőn három ikon közül lehet választani, amelyek a 3. táblázatban részletezettek szerint megadják a szoftver alapvető funkcióit.

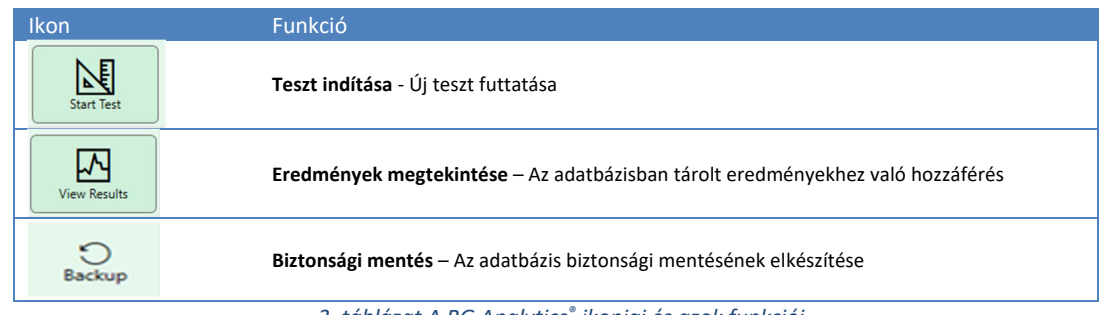

*3. táblázat A BG Analytics® ikonjai és azok funkciói*

# **FIGYELMEZTETÉS: Mielőtt továbblép a 2.7.1. Teszt indítása részhez, a teljes rendszert (PKF08 eszköz és** vonalkód leolvasó (opcionális)) telepíteni és konfigurálni kell. Hivatkozás a Rendszer beállításra, azaz a 3. részre.

#### 2.7.1 Teszt elindítása

A PKF08 eszköz csatlakoztatását követően a **Teszt indítása** opcióra kattintva a szoftver automatikusan megjeleníti az **Eszköz ellenőrzése** állapotot, ahogy az a 6. ábrán is látható.

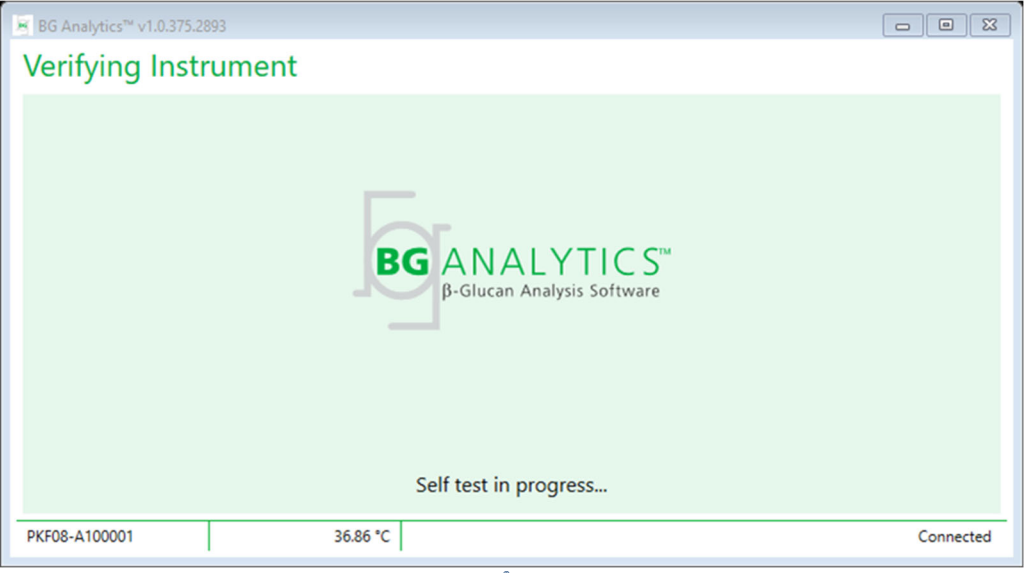

*5. ábra A BG Analytics® Eszköz ellenőrzése képernyője*

**Az Eszköz ellenőrzése** képernyő megerősíti a PKF08 eszközhöz történő kapcsolódást, és azonnal továbblép az eszköz önellenőrzésére.

Ha a PKF08 eszközzel való csatlakozás nem került megerősítésre, akkor az eszköz ön‐ellenőrzése nem indítható el. Az **Eszköz ellenőrzés** képernyőjén megjelenő hibaopciókat, és azok megoldásait foglalja össze a 4. táblázat.

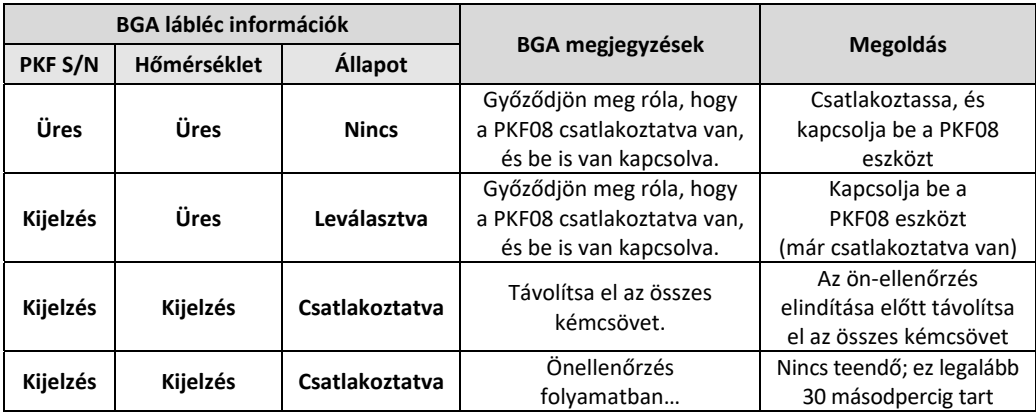

#### *4. táblázat A BG Analytics® Eszköz ellenőrzése képernyőjének lehetőségei*

Az önellenőrzés alatt a BGA legalább 30 másodperc hosszan gyűjti a következő adatokat:

- Digitális intenzitás értékek (DV) leolvasása 405 nm‐en
- DV leolvasások 495 nm‐en
- Hőmérséklet

A BGA a szükséges specifikációk alapján értékeli a kapott adatokat:

- Ha az adatok megfelelnek a specifikációknak, akkor a BGA továbblép a **Teszt Beállítás** képernyőre.
- Ha az adatok nem felelnek meg a specifikációknak, akkor a BGA nem lép tovább a **Teszt Beállítás** képernyőre. A BGA az **Eszköz ellenőrzése** képernyőn marad, és megjeleníti azokat az értesítéseket, amelyek esetlegesen a hiba okát jelezhetik.

Az ön‐ellenőrzés eredményeinek, és a BGA értesítések listáját az 5.táblázat foglalja össze.

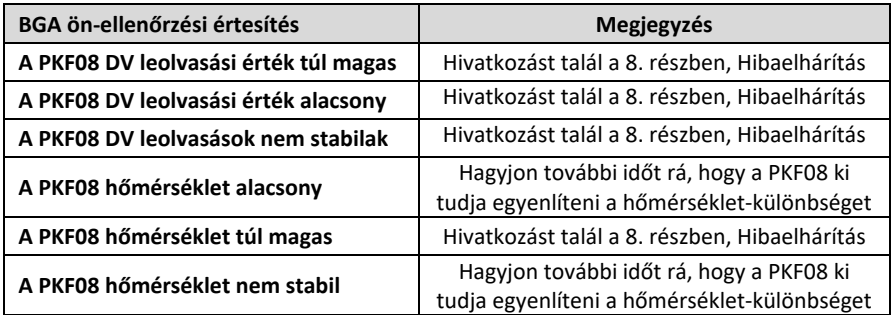

*5. táblázat A BG Analytics® rendszer önellenőrzésének kimeneti lehetőségei*

Az eszköz sikeres önellenőrzése után a BGA automatikusan továbblép a **Teszt beállítás** képernyőre.

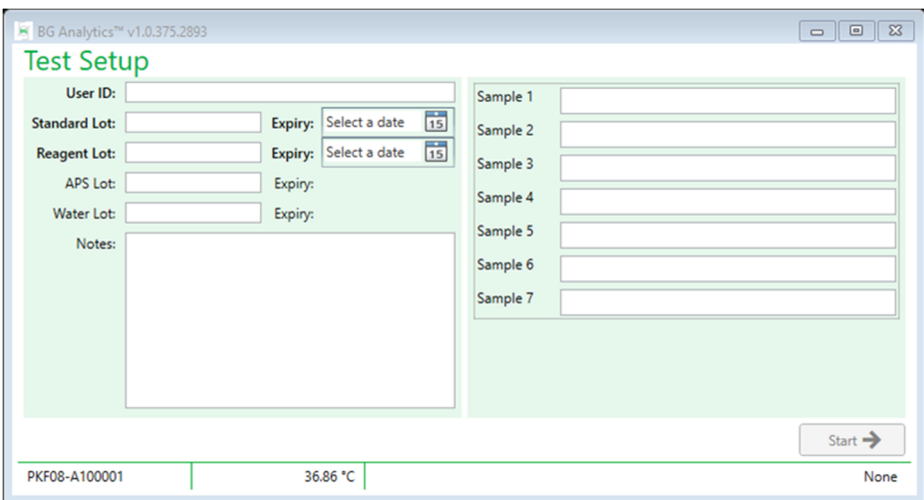

*6. ábra A BG Analytics®teszt beállítás képernyője*

A teszt lefuttatásának lépésenkénti leírását e felhasználói kézikönyv **4. rész Fungitell STAT® teszt** futtatása részében találja.

#### 2.7.2 Eredmények megtekintése

Az **ERedmények megtekintése** pontra kattintva a szoftver megjeleníti a 8. ábrán látható **Tesztelőzmények** képernyőt. A funkció használatáról az **5. Adatelemzés részben tájékozódhat.**

| <b>Test History</b><br>Search: |        |              |                     |     |                  |               | $\overline{Q}$ Find | $\bigcap$ Clear    |
|--------------------------------|--------|--------------|---------------------|-----|------------------|---------------|---------------------|--------------------|
| Date                           | Sample | Standard Lot | Reagent Lot APS Lot |     | <b>Water Lot</b> | User          | Instrument          |                    |
| 12/12/2019 1:18:35 PM P3       |        | 123          | 345                 | 546 | 789              | wvills        | 002D79FF            | $\curvearrowright$ |
| 12/12/2019 1:18:35 PM P2       |        | 123          | 345                 | 546 | 789              | wwills        | 002D79FF            |                    |
| 12/12/2019 1:18:35 PM P1       |        | 123          | 345                 | 546 | 789              | wwills        | 002D79FF            |                    |
| 12/11/2019 9:30:28 AM P3       |        | 123          | 456                 | 789 | 901              | user          | 002D79FF            |                    |
| 12/11/2019 9:30:28 AM P2       |        | 123          | 456                 | 789 | 901              | user          | 002D79FF            |                    |
| 12/11/2019 9:30:28 AM P1       |        | 123          | 456                 | 789 | 901              | user          | 002D79FF            |                    |
| 12/11/2019 9:03:35 AM P3       |        | 123          | 345                 | 678 | 901              | wwills        | 002D79FF            |                    |
| 12/11/2019 9:03:35 AM P2       |        | 123          | 345                 | 678 | 901              | wvills        | 002D79FF            |                    |
| 12/11/2019 9:03:35 AM P1       |        | 123          | 345                 | 678 | 901              | wwills        | 002D79FF            |                    |
| 12/10/2019 3:46:53 PM P7       |        | 123          | 345                 | 678 | 901              | wwills        | 002D79FF            |                    |
| 12/10/2019 3:46:53 PM P6       |        | 123          | 345                 | 678 | 901              | <b>vwills</b> | 002D79FF            |                    |
| 12/10/2019 3:46:53 PM P5       |        | 123          | 345                 | 678 | 901              | wwills        | 002D79FF            |                    |
| 12/10/2019 3:46:53 PM P4       |        | 123          | 345                 | 678 | 901              | <b>vwills</b> | 002D79FF            |                    |
|                                |        |              |                     |     |                  |               |                     | X Close            |

*7. ábra A BG Analytics® Tesztelőzmények képernyő* 

# 2.8 A BG Analytics® szoftverrel biztosított adatbázis biztonsági mentése és helyreállítása

Az alábbi biztonsági mentésre és visszaállításra vonatkozó követelményeket felül kell vizsgálni, és ellenőrizni kell a helyi követelményeknek és irányelveknek való megfelelés szempontjából.

- 2.8.1 A BGA adatbázisról készített biztonsági mentés
- 1. Indítsa el a BG Analytics® szoftvert.
- 2. A **Kezdőlap** képernyőn kattintson a **Biztonsági mentés** opcióra.
- 3. Keresse meg a távoli meghajtót.
- 4. **Végezzen Mentés**‐t az alapértelmezett fájlnévvel (azaz bgabackup‐ÉV‐HÓNAP‐NAP) a következők szerint: BGA adatbázis.
- 5. A biztonsági mentés befejezéséhez kattintson az **OKgombra**.

#### 2.8.2 A BGA adatbázis visszaállítása

**FIGYELMEZTETÉS: az adatbázis visszaállítását másik számítógépen kell elvégezni, ezzel megelőzve az adatvesztést. Az alábbi leírás csak különleges esetben alkalmazható, akkor ha nem áll rendelkezésre másik elérhető gép. Ez az eljárás az éles adatokat a mentett adatokra cseréli.**

- 1. Zárja be a BG Analytics® szoftvert.
- 2. Keresse meg a mappát, amelyben a hoszt számítógépen a BGA adatbázis mentése található (általában helyi alkalmazásadatként). Például:

%LocalAppData%\Packages\BGAnalytics.Package\_an7jsm1jwze3c\LocalCache\Local.

- 3. A helyi mappába mentse el a mentett adatbázis egy másolatát.
- 4. Törölje a
- 5. Nevezze át a mentett adatbázist erről a névről: bgabackup‐ÉV‐HÓNAP‐NAP a bganalytics.db névre.
- 6. Indítsa el a BG Analytics® szoftvert és kattintson az **Eredmények megtekintése** pontra.
- 7. Az adatbázis ekkor meg fogja jeleníteni a visszaállított adatokat a biztonsági mentés fájlból.

#### 3 A rendszer beállítása

Ez a rész a PKF08 eszköz, és vonalkód leolvasó telepítését írja le. Teszt elvégzése előtt mindkettőt be kell fejezni.

#### 3.1 A PKF08 eszköz telepítése

A BG Analytics® szoftver tervezett célja, hogy azt a kinetikus tesztek futtatását lehetővé tévő Lab Kinetics inkubáló 8 helyes kémcsőleolvasóval együtt használják. A PKF08 eszközre vonatkozó részletes követelményekről, és annak biztonságos használatáról a PKF08 eszköz használati útmutatójában talál tájékoztatást. A PKF08 eszköz használati útmutatójának egy elektronikus másolata mind angol, mind pedig más nyelveken a www.acciusa.com oldalon található.

Állítsa be az eszközt a következők szerint:

- 1. Eszköz kicsomagolása.
- 2. Helyezze a PKF08 eszközt egy vízszintes és stabil felületre, minden olyan készüléktől távol, amely túlzott vibrációt vagy elektronikus zajt okozhat (pl. hűtők vagy centrifugák). Kerülje el azt, hogy a PKF08 ki legyen téve közvetlen napfénynek, vagy túlzott fénysugárzásnak.
- 3. A meglévő áramkondicionálón keresztül csatlakoztassa a tápkábelt a földelt fali aljzatba, majd pedig csatlakoztassa a PKF08 eszközhöz. Opcionálisan a PKF08 szünetmentes tápegységhez is csatlakoztatható (UPS).
- 4. A mellékelt USB kommunikációs kábel segítségével csatlakoztassa a PKF08‐at a hoszt számítógéphez.
- 5. Nyomja meg a PKF08 eszköz oldalán található bekapcsoló gombot. Az USB kommunikációs illesztőprogram automatikusan fel fog települni.
- 6. Használat előtt hagyja, hogy az eszköz legalább 20 percen át felvegye a 37°C ± 1°C hőmérsékletet.

#### 3.2 Vonalkód leolvasó telepítése (opcionális)

A BG Analytics® szoftvert úgy alakították ki, hogy az USB HID értékesítési pont olvasó üzemmodra konfigurált vonalkódleolvasókkal kompatibilis legyen. A telepítéssel és a használattal kapcsolatos részletes információkat a vonalkód leolvasó használati útmutatójában találja.

#### 3.2.1 Vonalkód formátumokra vonatkozó követelmények

Bármely olyan vonalkód, amely a kiválasztott leolvasóval kerül leolvasásra mind támogatott.

#### 3.2.2 Vonalkód leolvasó telepítése

A vonalkód leolvasót a következők szerint kell telepíteni:

- 1. Gondoskodjon róla, hogy a BG Analytics® szoftver be van zárva.
- 2. A BG Analytics® szoftverrel történő használat érdekében történő telepítés során kövesse a vonalkódleolvasó gyártójának telepítési utasításait.
- 3. Ha a leolvasó megfelelően telepítésre került, indítsa el a BG Analytics® szoftvert.
- 4. Kattintson a **Teszt indítása opcióra.**
- 5. A **Teszt beállítás** képernyőre érve olvassa be a rendelkezésre álló vonalkódokat.
- 6. **Fontos**: **Győződjön meg róla, hogy a beolvasott információ helyesen jelenik meg a BG Analytics® szoftverben**.

Megjegyzés: Az ACC határozottan azt ajánlja, hogy az összes vonalkód leolvasó (mint harmadik féltől származó készülék) a helyi minőségellenőrzési program és a vonatkozó előírások szerint kerüljön ellenőrzésre.

Amint a teljes rendszert telepítették és ellenőrizték (pl. a BG Analytics<sup>®</sup> rendszerellenőrző protokoll (G\_1866) segítségével), el lehet végezni a Fungitell STAT® tesztelést a betegminták teszteléséhez.

# 4 Fungitell STAT® teszt futtatása

Ez a rész részletesen ismerteti, hogyan kell használni a BG Analytics® szoftvert a Fungitell STAT® teszt elvégzéséhez.

#### 4.1 Teszt beállítás

A betegminták, a STAT STD és a STAT RGT előkészítésére szolgáló részletes eljárást a Fungitell STAT® használati utasításban (PN002603) és a Fungitell STAT®Gyors vizuális útmutatóban (PN002617) találja.

- 1. Kapcsolja be a PKF08 eszközt, és hagyja legalább 20 percig, hogy beállíthassa a 37°C ± 1°C-os hőmérsékleti egyensúlyt
- 2. Indítsa el a BG Analytics<sup>®</sup> szoftvert.
- 3. Kattintson a **Teszt indítása** opcióra.
- 4. A **Teszt beállítás** képernyőnél használja a vonalkód leolvasót, vagy pedig töltse ki kézzel a minimálisan szükséges információkat (lásd a 8. ábrát) és az opcionális információkat (ha vannak):

Minimálisan szükséges információk:

- Felhasználói AZ (nincs szükség felhasználói konfigurációra)
- Standard (STAT STD) termék szám és lejárati dátum
- Reagens (STAT RGT) termék szám és lejárati dátum
- Minta AZ: legalább egynek (és akár mind a hétnek (7)) meg kell felelnie a következő követelményeknek:
	- I. A minta AZ‐nak egyedinek kell lennie
	- II. A minta AZ‐ot "Standard"‐ként kell megadni

#### Opcionális adatok:

- Lúgos előkezelő oldat (APS) termék száma és lejárati dátuma
- Víz termék száma és lejárati dátuma
- Megjegyzések
- 5. A következő lépés előtt ellenőrizze a bejegyzések pontosságát.

**Megjegyzés: A BG Analytics® értesítést jelenít meg, ha bármely bevitt anyagnál túllépték a lejárati dátumot ("Figyelmeztetés: a Standard sarzsszáma lejárt.").**

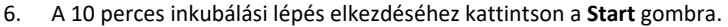

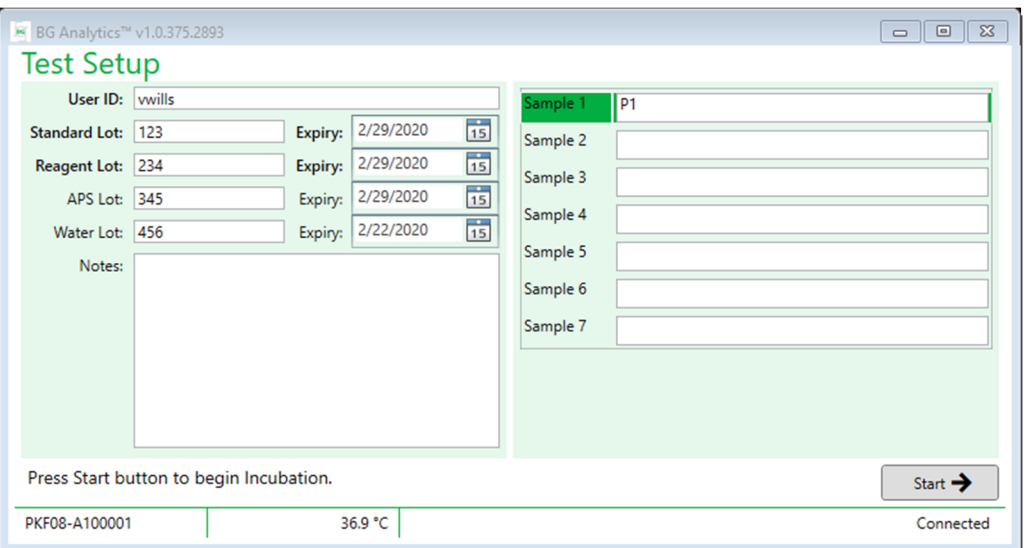

 *8. ábra A BG Analytics*® *Teszt beállítás képernyője – Példa a kitöltött információra*

#### 4.2 Inkubálási lépés

Egy 10‐perces inkubálási lépés végrehajtásához kövesse az alább leírt lépéseket:

1. Az **inkubálási** képernyőn a kémcső helyek készen állnak kémcső behelyezésére, akkor amikor a kémcső állapot "Üres"‐et jelez (9. ábra).

A bal oldali első tartóhely Standard címkével van ellátva, és a STAT STD ampullához készült, míg a további fennmaradó helyek 1 ‐ 7jelöléssel vannak ellátva, és a betegmintákhoz készültek.

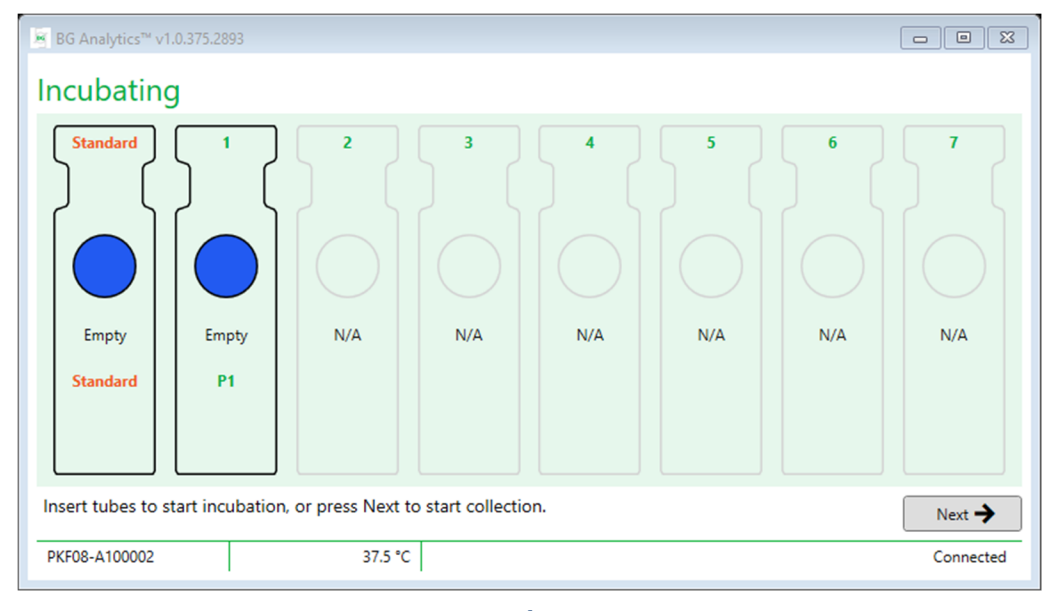

#### *9. ábra A BG Analytics® inkubálási képernyője*

- 2. Az inkubálási lépés elindításához helyezze be az egyes kémcsöveket a PKF08 eszköz megfelelő tartóhelyére (10. ábra). Minden egyes tartóhely egyedileg van időzítve
	- a. Ha egy kémcső tévesen kerül behelyezésre egy tartóhelyre, minta AZ nélkül, akkor a tartóhely állapota "érvénytelenre" vállt, és az időzítő visszaszámlálása nem fog elindulni.

b. A hiba javításához távolítsa el a kémcsövet az "Érvénytelen" tartóhelyből, és helyezze át a megfelelő tartóhelyre.

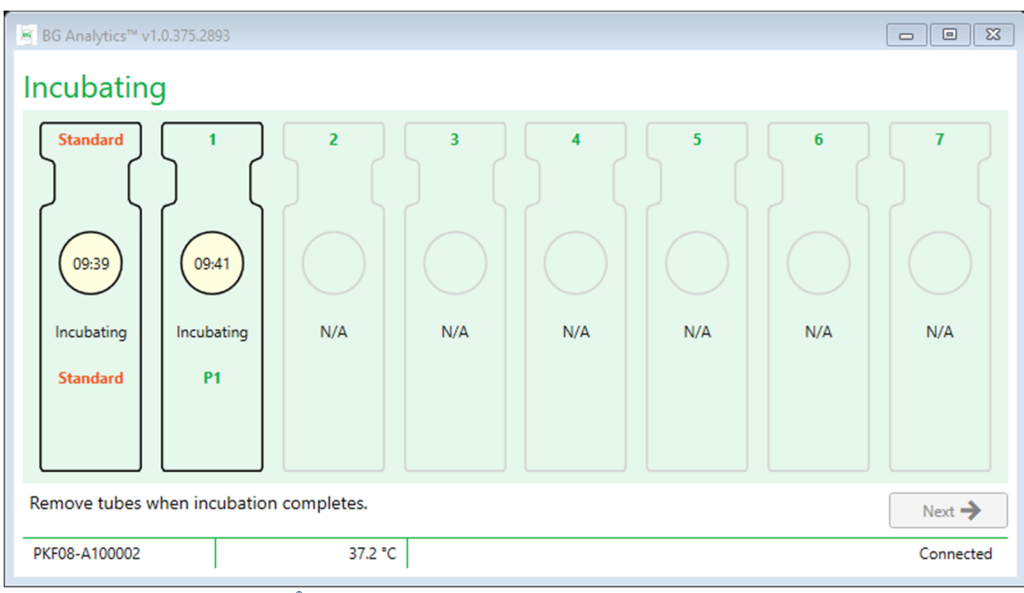

*10. ábra A BG Analytics® inkubálási képernyője, ha a Standard tartóhelyen a STAT STD, az 1. tartóhelyen pedig egy (1) betegminta található*

**Megjegyzés: A Fungitell STAT® eljárás kritikus lépése a hozzáadott APS‐t tartalmazó minta inkubálása, ennek mindig szerepelnie kell. A BG Analytics® engedélyezi az inkubálási lépés kihagyását olyan helyzetekben, amikor az összes kémcsövet harmadik által biztosított inkubálóeszközben (pl. inkubáló fűtőblokk) inkubálják. Az inkubálási lépés kihagyásához kattintson a Következő gombra. A BGA a következő értesítést fogja** megjeleníteni: "; ez a művelet nem vonható vissza. Folytatni szeretné az adatgyűjtést?". A következő **képernyőre való lépéshez kattintson az Igen gombra.**

- 3. Mihelyt az adott tartóhely állapota átvált "Inkubálás kész"‐re, akkor távolítsa el a kémcsöve(ke)t, és tegye a kémcsőtartóba azt/azokat.
- 4. Az összes kémcső eltávolítása után a BGA a következő értesítést jeleníti meg: "Inkubálás befejeződött. Folytatni szeretné az adatgyűjtést?" Az **Adatgyűjtés** képernyőre való lépéshez kattintson az **Igen** gombra.

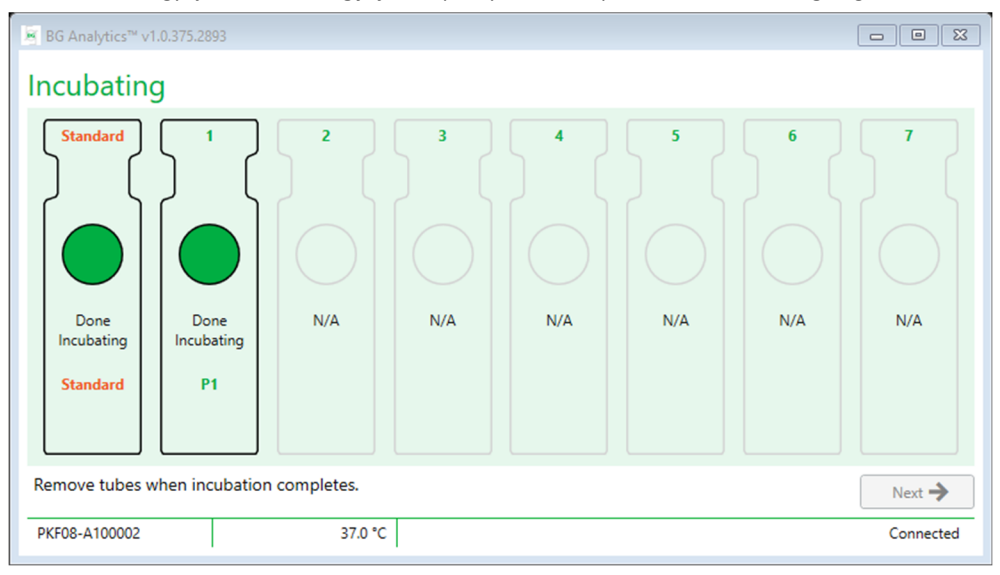

11. ábra A BG Analytics® inkubálási képernyője a 10 perces inkubálási időszak elérését követően

#### 4.3 Teszt elvégzése

A teszt elvégzéséhez kövesse az alább leírt lépéseket:

1. Az **Adatgyűjtés** képernyőn a mintaazonosítóval rendelkező mindegyik kémcsőhely állapota "Kész**"**  (ahogy az a 12. ábrán szerepel).

![](_page_16_Figure_3.jpeg)

#### *12. ábra BG Analytics® Adatgyűjtő képernyő, Adatgyűjtésre kész*

- 2. Helyezze be a STAT STD‐t tartalmazó STAT RGT kémcsövet PKF08 eszközben és a BG Analytics® szoftverben **Standard** címkével ellátott kémcsőhelyre.
	- i. Ha a STAT STD nem kerül minden egyes teszthez mellékelésre, akkor az érvényteleníteni fogja a teljes tesztet. További tájékoztatást talál a **7. rész, Az eredmények értelmezése** részben található 6. táblázatban.
- 3. A **Standard** tartóhely állapot a "Készről" átvált "Gyűjtésre" valamint az időzítő elkezdi a visszafelé számlálást a 40 perces teszthez.
	- i. Amennyiben a kémcső tartóhely állapota nem változik, akkor a kémcső behelyezés sikertelen volt, és az adatok nem kerülnek összegyűjtésre. A további információkért lásd a **8., Hibaelhárítás c. részt**.
- 4. Ugyanilyen módon járjon el az összes olyan STAT RGT kémcsővel, amely betegmintát tartalmaz (lásd a 13.ábrát).
	- i. Minden egyes minta STAT RGT kémcsövet be kell helyezni a megfelelő tartóhelyre, a mintaazonosítónak megfelelően. Ha egy minta STAT RGT kémcső tévesen egy helytelen minta AZ‐val rendelkező tartóhelyre kerül behelyezésre, akkor a kémcsőt ki lehet venni onnan, és át lehet helyezni a megfelelő tartóhelyre a 10 másodperces várakozási időszak alatt.
	- ii. Az első kémcső behelyezéséhez képest az összes kémcsövet 5 percen belül kell behelyezni a megfelelő tartóhelyre. Ha az elsőnek behelyezett kémcső időzítője eléri a 35:00‐öt akkor az összes minta AZ állapota megváltozik "Soha be nem helyezettre". Ez az állapot végleges: a BGA a továbbiakban már fogja a további kémcsövek behelyezését regisztrálni.

iii. Ha egy kémcső tévesen kerül behelyezésre egy tartóhelyre, minta AZ nélkül (úgy látható, hogy nincs ilyen), akkor a tartóhely állapota "érvénytelenre" vállt, és az időzítő visszaszámlálása nem fog elindulni. A kémcső azonnal eltávolítható, és áthelyezhető a megfelelő tartóhelyre.

![](_page_17_Figure_1.jpeg)

13. ábra A BG Analytics® Adatgyűjtés képernyője, amelynél a Standard kémcsőhelyen STAT STD, az 1. *kémcsőhelyben egy (1) betegkémcső található*

- 5. Győződjön meg róla, hogy minden egyes minta STAT RGT kémcső a megfelelő tartóhelyre kerül; a tartóhely mintaazonosítójának egyeznie kell a betegminta mintaazonosítójával.
- 6. Hagyni kell, hogy minden egyes tartóhely adatpontokat tudjon gyűjteni 40 percig (2400 másodperc) 37°C ± 1°C hőmérsékleten.
	- i. Az **adatgyűjtés** alatt a felhasználónak nem szabad megkísérelni a BGA szoftvert bezárni. Ha a felhasználó megkísérli bezárni a BGA‐t, akkor a következő értesítés fog megjelenni: "A teszt még folyamatban van. Ki akar lépni?".
- 7. 40 perc eltelte után minden egyes tartóhelyen automatikusan elvégzésre kerül az adatgyűjtés.
- 8. Az összes kémcsőhelyre vonatkozó teszt elvégzése után a BGA automatikusan továbblép a **Kész** képernyőre, és megjeleníti "A teszt befejeződött" feliratot (ahogy az a 14. ábrán is látható).

![](_page_17_Picture_8.jpeg)

#### *14. ábra BG Analytics® Kész képernyő*

#### **Megjegyzés: ha nem hagyja, hogy a Standard címkével ellátott tartóhelyen a teszt végigmenjen, akkor az érvénytelen Standard állapotot eredményez a tesztnél.**

#### 5 Adatelemzés

Ezen rész a következőkről szól:

- Hogyan lehet hozzáférni az elvégzett tesztekhez
- A **Teszt eredmények** összeállítása, jelentések, és azok kézbesítése
- Hogyan kell célinformációt keresni
- 5.1 A tesztadatokhoz való hozzáférés az adat feldolgozás után
	- 1. A **kész** képernyőn kattintson az **Eredmények megtekintése** opcióra.
	- 2. A BGA azonnal elkészíti a jelentést a befejezett tesztről a **BG Analytics® Teszteredmény** képernyőn (amint a 15. ábrán látható).

#### ख़ि BG Analytics™ Test Result

![](_page_18_Figure_11.jpeg)

 *15.ábra A BG Analytics® Teszteredmények képernyője*

- 3. A jelentés összeállításával kapcsolatos információkért kérjük, lépjen tovább az 5.3 A teszteredmény jelentés felépítése részre.
- 4. Kattintson a **Nyomtatás** opcióra a teszt eredmények kinyomtatásához, egy (1) Minta Az per oldal formában.

#### 5.2 A korábban elvégzett tesztek adataihoz való hozzáférés

1. A **Kezdő** képernyőn kattintson az **Eredmények megtekintése** pontra.

![](_page_18_Picture_413.jpeg)

#### *16. ábra A BG Analytics® Tesztelőzmények képernyője*

- 2. A Tesztelőzmények képernyőn az egyes sorok az egyes mintaazonosítókat mutatják. Ha hét (7) minta kerül tesztelésre egy tesztkörben, akkor a szoftver hét (7) egyedi teszt jelentést fog felsorolni, egyedi dátummal, és időbélyegzőkkel.
- 3. Balról a második oszlop a Minta AZ‐kat listázza.
- 4. Kattintson kétszer a kívánt minta AZ‐ot tartalmazó sorra.
- 5. A jelentés összeállításával kapcsolatos teszt információkért kérjük, hogy nézze meg a Teszt eredmény jelentés összeállítása, azaz 5.3.részt.
- 6. Kattintson a Nyomtatás opcióra a teszt eredmények kinyomtatásához, egy oldalon egy (1) mintaazonosító formátumban.

#### 5.3 A **Teszteredmény** jelentés felépítése

#### A BG Analytics® megjeleníti a **Teszteredmények** jelentést. A 17. ábrán egy példa található a jelentésre

![](_page_19_Figure_8.jpeg)

 *17. ábra BG Analytics® Teszteredmények jelentés a P1 mintához, meghatározatlan eredménnyel*

 A jelentés úgy készül, hogy oldalanként egy (1) mintát tartalmaz. A jelentés legfeljebb hét (7) mintát tartalmazhat (és így összesen hét (7) oldalból áll). A jelentés minden egyes oldala tartalmazza a következőket:

o Fejléc:

- A bal kéz felöli oldalon: Tesz dátuma/időpontja, Felhasználói AZ, PKF08 sorozatszám, szoftver változat, megjegyzések (ha van)
- A jobb kéz felöli oldalon:
	- Standard (STAT STD), Reagensek (STAT RGT), APS, víz termékek számai, és azok lejárati dátumai.
	- A teszt során rögzített átlag hőmérséklet.

o Főrész:

- Mintaazonosító
- Minőség ellenőrzés (QC) állapota, mutatószám, minta kategória
- Mutatószám grafikus ábrázolása (csak a minőség-ellenőrzés állapotát jelzi, ha és amennyiben a minta érvényes):
	- A mutatószám értékek (két tizedeshelyre kerekítve) egy logaritmikus skálán kerültek grafikusan megjelenítésre:
- o A 0.40 ‐ 3.50 közötti tartományba eső mutatószám érték a grafikonon megjelölésre kerül. A meghatározatlan mutatószám 0.75 és 1.15 között kerül megjelölésre. A 17.ábrán egy érvény minőség‐ellenőrzési állapotú, és egy nem meghatározott mutatószám érték példája létható.
- o A 0,40 ‐ 3,50 tartományon kívülre eső mutatószámérték a grafikon valamely határán kerül megjelenítésre az érték irányába mutató jelzővel.
- A minta kinetikai nyoma (csak akkor látható ha a minta minőségellenőrzési állapota érvénytelen):
	- o Delta OD (405 –495 nm) az Az Y‐tengelymetszet, az esés és az R értékek az idő (s) függvényében kerülnek megjelenítésre 1900 és 2400 másodperc között ezzel lehetővé téve a minta további elemzését (a további információkért lásd a **8. részt, Hibaelhárítás**). Az érvénytelen minőség‐ ellenőrzési állapottal rendelkező mintára mutat egy példát a 18.ábra.
	- o Az érvénytelen minták minőség‐ellenőrzési állapotát a 7.táblázat részletezi (7.2.rész, A minta eredményeinek értelmezése).

![](_page_20_Figure_5.jpeg)

*18. ábra BG Analytics® Teszteredmény jelentés érvénytelen QC állapotú mintáról ‐ kinetikus nyomkövetés*

#### 5.4 Teszteredmények megadása

A teszt eredmények ki is nyomtathatóak, vagy akár exportálhatóak is. Ehhez olvassa el a helyi dokumentum kezelési irányelvet, és a vonatkozó előírásokat.

#### 5.4.1 Teszteredmények kinyomtatása

- 1. Az eredmények kinyomtatásához kattintson a **Nyomtatás** opcióra.
- 2. Az Általános fülön nyomja meg a **Nyomtatás** opciót.
- 3. A jelentés A4‐es, vagy akár levél formátumba is kinyomtatható.
- 4. Ellenőrizze, hogy a képernyőn megjelenő adatok helyesen kerültek‐e a jelentésben kinyomtatásra.
- 5. Ha kész, akkor kattintson a **Bezár**opcióra.

#### 5.4.2 A teszteredmények exportálása

- 1. A jelentés tartalmának **BG Analytics® fájlok** formájában történő exportálásához kattintson az **Export** pontra.
- 2. Válassza ki azt a helyet, ahová az exportált fájlokat menteni akarja.
- 3. Adja meg a **Fájl nevét**.
- 4. Kattintson a **Mentés** opcióra.
- 5. Győződjön meg, hogy a **BG Analytics® fájlok** exportálása helyesen történt.

6. Ha kész, akkor kattintson a **Bezár** opcióra.

#### 5.5 Hogyan kell célinformációt keresni

A **Keresés** funkció használatával a felhasználó a helyi adatbázisban fog tudni keresni:

- Mintaazonosító
- Standard (STAT STD) termék szám
- Reagens (STAT RGT) termék szám
- APS termék szám
- Víz termék szám
- Felhasználói AZ
- Eszköz sorozatszám

Egy adott érték megkereséséhez:

- 1. Indítsa el a BG Analytics<sup>®</sup> szoftvert.
- 2. Kattintson az **Eredmények megtekintése** opcióra.
- 3. Kattintson a **Kereső** sávba, és adja meg az értéket (pl. minta AZ).
- 4. Egy adott Minta AZ‐hoz tartozó összes eredmény megjelenítéséhez kattintson a **Keresés** opcióra.
- 5. További keresés elvégzése előtt kattintson a **Törlés** gombra.

A keresési eredmények a megfelelő oszlop fejlécére kattintva rendezhetőek.

#### 6 Adatok törlése

Az igényektől függően az időszakos adattörlés manuálisan elvégezhető. Ezt a BG Analytics®szoftver gyári alapértékekre történő visszaállításával lehet végrehajtani:

- 1. A számítógépen menjen a **Start** opcióra.
- 2. Jobb gombbal kattintson a **BG Analytics®** ikonra.
- 3. Kattintson a **Továbbiak** opcióra, és menjen az **Alkalmazás beállítások** részre.
- 4. Kattintson az **Újraindítás** opcióra.

#### 7 Az eredmények értelmezése

A Fungitell STAT® teszteredményeket az invazív gombás fertőzés feltételeszett diagnózisát segíthet megállapítani. Bővebb tájékoztatást a Fungitell STAT® használati utasításban (PN002603) talál.

Az érvényes teszt elvégzéséhez az átlaghőmérsékletnek a 37°C ± 1°C tartományon belül kell lennie.

Minden egyes minta AZ három fő területen került meghatározásra:

- 1. **ME állapot:** meghatározza a Standard és a Minta érvényességét
- 2. **Mutatószám:** megadja a Minta sebességét a Standard sebességhez viszonyítva
- 3. **Minta kategória:** a QC állapot és az index értéke alapján értelmezi a minta eredményét
- A BG Analytics® automatikusan meghatározza a Standard és a mintát képviselő összes kémcsőhely-azonosító QC állapotát. A teszteredmény jelentésben a QC állapot a következő logika alkalmazásával jelenik meg:
- 7.1 Standard esetén
	- Amennyiben a Standard nem felel meg legalább az ME követelmények egyikének, a BGA a minta eredményét a következőképpen adja meg:
- o **QC állapot**: Érvénytelen Standard további megjegyzésekkel, ahogy az a 6. táblázatban is látható
- o **Index**: Indexszámításra nem került sor nem lehet indexértéket számítani
- o **Mintakategória**: Nem készíthető jelentés

Az egész teszt érvénytelen, és azt az összes mintához újra meg kell ismételni.

Az érvénytelen teszt eredményekkel kapcsolatos további információkért kérjük, hogy nézze meg a **8. részt, Hibaelhárítás**.

![](_page_22_Picture_866.jpeg)

*6. táblázat: Az érvénytelen ME állapot opciók Standard esetén*

 Ha a Standard megfelel az összes ME követelménynek, akkor a teszt érvényes, és a minta ME állapot a BGa által kiértékelésre kerül a 7.2 Minta eredmények értelmezése résznek megfelelően.

#### 7.2 A minta eredmények értelmezése

- Amennyiben a Minta nem felel meg legalább az ME követelmények egyikének, akkor a BGA az eredményt a következőképpen adja meg:
	- o **QC állapot**: Érvénytelen ‐ további megjegyzések a 7. táblázatban találhatók
	- o **Index**: Indexszámításra nem került sor
	- o **Mintakategória**: Nem készíthető jelentés

A BGA megjeleníti a minta kinetikai nyomát is amely további eszközt biztosít a jövőbeni elemzéshez. Az érvénytelen teszt eredményekkel kapcsolatos további információkért kérjük, hogy nézze meg a **8. részt, Hibaelhárítás**.

![](_page_22_Picture_867.jpeg)

*7. táblázat: Az érvénytelen ME állapot opciók Standard esetén*

 Ha a minta ME állapota érvényesnek van minősítve, viszont a minta eredmény a tartomány fölött, vagy alatt kerül beazonosításra, akkor a BGA az eredményt a 8. táblázatnak megfelelően fogja megjeleníteni (nincs mutatószám grafikus megjelenítés, és nincs kinetikai nyomkövetés a mintánál):

![](_page_23_Picture_1024.jpeg)

![](_page_23_Picture_1025.jpeg)

 Ha a minta QC állapota érvényesnek van minősítve, és a mutatószám érték is kiszámításra került, akkor a BGA az eredményt a 9. táblázatnak megfelelően fogja megjeleníteni (Index grafikus megjelenítés, és nincs kinetikai nyomkövetés a mintánál):

![](_page_23_Picture_1026.jpeg)

#### *9. táblázat: BG Analytics® minta értelmezése*

\*Megjegyzés: további információkra van szükség azokhoz a mintákhoz, ahol (1->3)-β-D-glükán nem került észlelésre: A tesztet elvégző laboratóriumnak tájékoztatnia kell a tesztet kérő orvost arról, hogy nem minden gombás fertőzés okoz megnövekedett szérum (1→3)-β-D-glükán szinteket. Egyes, például a Cryptococcus<sup>1,2</sup> törzshöz tartozó gombáknál nagyon alacsony a (1→3)-β-D-glükán szint. A fejespenészfélék, például az Absidia, a Mucor és aRhizopus<sup>1,3</sup> esetében az (1→3)-β-D-glükántermelés nem ismert. A Blastomyces dermatitidis élesztőfázisban hasonlóan csekély (1→3)-β-Dglükánt termel, és a blastomycosisos betegeknél általában nem érzékelhető a (1→3)-ß-D-glükánszint a Fungitell STAT<sup>®4</sup> **teszttel. Bővebb tájékoztatást a Fungitell STAT® használati utasításban (PN002603) talál.** 

#### 8 Hibaelhárítás

Megjegyzés: Amennyiben műszaki támogatásra van szüksége, vegye fel a kapcsolatot az Associates of Cape Cod, Inc. műszaki szolgáltató részlegével a 001-800-848-3248-as telefonszámon, vagy emailben: TechnicalServices@acciusa.com.

#### 8.1 Lab Kinetics inkubálási, 8 helyes kémcső leolvasó

#### 8.1.1 Nincs tápellátás

A kémcsőtartó helyek melletti LCD kijelzőn, vagy LED‐eknél nincs tápellátás.

- Ellenőrizze, hogy tápkábel be van‐e dugva a csatlakozó aljzatba.
- Nyomja meg a bekapcsoló gombot.

Ha a probléma folyamatosan fennáll, akkor vegye fel a kapcsolatot a műszaki szolgáltató részleggel.

#### 8.1.2 Kémcsőtartó hely zöld LED, kémcsövek nem kerültek behelyezésre

 A kémcső észlelő kapcsoló BE állásban van: mozgassa a 12x65‐ös lapos aljú boroszilikát csövet ki, és be a kémcső tartóba és onnan ki, ezzel a kapcsoló kioldásra kerül.

Ha a probléma folyamatosan fennáll, akkor vegye fel a kapcsolatot a műszaki szolgáltató részleggel.

#### 8.1.3 Kémcsőtartó hely, piros, a kémcsövek behelyezésre kerültek

 A kémcső észlelő kapcsoló KI állásban van: mozgassa a 12x65‐ös lapos aljú boroszilikát csövet ki, és be a kémcső tartóba és onnan ki, ezzel a kapcsoló kioldásra kerül.

Ha a probléma folyamatosan fennáll, akkor vegye fel a kapcsolatot a műszaki szolgáltató részleggel.

#### 8.1.4 Az egyik kémcső nem illeszthető teljesen be a kémcsőhelyre.

A PKF08 eszköz kémcsőhelyeit a Fungitell STAT® STD és RGT szállítására használt 12x65 mm‐es lapos aljú boroszilikát kémcsövekhez alakították ki. Ha a kémcső részlegesen jól illeszkedik a kémcsőhelybe, de nem megy bele teljesen, akkor a kémcsőhely esetleg idegen anyagot tartalmazhat.

#### **FIGYELMEZTETÉS: Soha nem szabad sűrített levegőt használni a PKF08 eszköz kémcső tartójából való törmelék eltávolításához. Ennek az lehet az eredménye, hogy a törmelék lerakódik, amely sérülést okoz a fény haladási útján, illetve az a tartóhely elektronikáját is károsíthatja,**

- Kapcsolja ki a PKF08 eszközt, húzza ki a konnektorból, és fordítsa fejjel lefelé, ezzel lehetővé téve, hogy az összes laza szerkezetű törmelék ki tudjon esni belőle.
- Ellenőrizze le a szóban forgó tartóhelyet, hogy nincs‐e benne törmelék, vagy törött üveg.
- A tartóhelyet mikro‐porszívóval lehet kitisztítani, amely számítógépes, vagy elektronikai üzletekben szerezhető be.

Ha a probléma folyamatosan fennáll, akkor vegye fel a kapcsolatot a műszaki szolgáltató részleggel.

#### 8.1.5 Nem sikerült a kémcsöveket teljes egészében behelyezni az egyes tartóhelyekbe

Az inkubálási lépés végrehajtásához, és az adatgyűjtéshez elengedhetetlenül szükséges, hogy minden egyes kémcső teljes egészében behelyezésre kerüljön a PKF08 eszközbe. A kémcső észlelési mechanizmusa bekapcsolható a kémcső részleges behelyezésével (a tartóhely LED fénye pirosról (nincs kémcső) zöldre vált (van kémcső)). Viszont az inkubációs, és az adatgyűjtés hatékonysága csökkenhet, és így az érvénytelen standardot és/vagy mintát eredményezhet:

- Ha az **inkubálás** során a kémcsövek nem teljesen kerültek behelyezésre, akkor a kezelési feltételek nem megfelelőek.
- Ha az **Adatgyűjtés** során nem kerülnek a kémcsövek teljesen behelyezésre, akkor az nem megfelelő reakció körülményeket eredményezhet és/vagy befolyásolhatja az abszorbancia változásának megfigyelését.

#### 8.1.6 Tartományon kívüli hőmérséklet

A PKF08 eszköz NIST‐követhető hőmérsékleti mikrochippel van felszerelve, amely az olvasón belül észleli a melegítő tömb hőmérsékletét. Ez a hőmérséklet továbbításra kerül a BGA szoftverre, amely a PKF08‐hoz történő aktív csatlakozás során a szoftver láblécében kerül megjelenítésre. Az adatgyűjtés során fennálló átlag hőmérséklet a teszt befejezése után szintén meg fog jelenni a jelentés fejlécében.

Ha a 20 perces kiegyenlítési időszak után a hőátadási hőmérséklet a 37°C ± 1°C‐os tartományon kívülre esik, akkor vegye fel a kapcsolatot a műszaki szolgáltató részleggel.

#### 8.1.7 Folyamatban lévő teszt során a PKF08 és a BG Analytics® szoftver közti kommunikáció megszakad

A BGA jelentést készít a PKF08 eszközre vonatkozó kommunikációs problémákról, és a teszt alatt megpróbál újra csatlakozni. A BGA az **inkubálási** valamint az **adatgyűjtési** módban a lábléc háttérszínét pirosra állítja, és a "Leválasztva" szöveges üzenet fog megjelenni. Ha a kommunikáció több mint 120 másodpercre szünetelni fog, akkor a BGA leállítja a tesztet.

Győződjön meg róla, hogy a kommunikációs kábel teljesen be van dugva a PKF08 kommunikációs portjába. A telepítést követően kerülje a PKF08 eszközzel való fizikai érintkezést ezzel megakadályozva a kommunikációs kábel kommunikációs portból való kilazulását.

A kommunikációs kábel újbóli csatlakoztatása. A kommunikációs megszűnésének időzítésétől függően mindez a jelentésben szereplő adatokra is hatással lehet. Ha ez a probléma 120 másodpercen belül megszüntetésre kerül, akkor a BGA folytatni fogja az adatok összegyűjtését.

Ha a probléma folyamatosan fennáll, akkor vegye fel a kapcsolatot a műszaki szolgáltató részleggel.

#### 8.2 BG Analytics<sup>®</sup> szoftver

#### 8.2.1 A szoftver nem nyílik meg

A megjelenített hibaüzenettől függően ennek oka lehet a helyi adatbázis megsérülése a szoftver életciklusa során. A segítségkéréshez kérjük, hogy vegye fel a kapcsolatot a műszaki szolgáltató részleggel.

#### 8.2.2 Több képernyő lábléce is megjeleníti a következőt: "Leválasztva"

A PKF08 eszközzel való kommunikáció elvesztése után a korábbi csatlakozást és bekapcsolást követően az eszköz ellenőrzés, a teszt beállítás, az adatgyűjtés képernyők láblécére kell menni, ahol a "Leválasztva" üzenet jelenik meg. Indítsa újra az eszközt annak be‐, majd pedig kikapcsolásával. Győződjön meg róla, hogy a kommunikációs kábel mindkét vége teljes hosszában be van csatlakoztatva. Másodlagos megoldásként a hoszt számítógépen kipróbálhat egy másik USB portot, vagy egy másik UBS kábelt.

Ha a probléma folyamatosan fennáll, akkor vegye fel a kapcsolatot a műszaki szolgáltató részleggel.

#### 8.2.3 A kezdőlapon a következő látható: "A PKF08 DV leolvasás ellenőrzése (405 nm)"

Győződjön meg róla, hogy a BG Analytics<sup>®</sup> szoftverből csak egy példány van megnyitva. Zárja be az összes többi példányt. Indítsa el újra a BGA‐t, és ismételten kíséreljen meg egy ön‐ellenőrzést lefuttatni.

Ha a probléma folyamatosan fennáll, akkor vegye fel a kapcsolatot a műszaki szolgáltató részleggel.

#### 8.2.4 Az adatgyűjtés során a szoftver nem észleli a kémcsöveket

A kémcső tartóhelyek LED‐je zöldre vált a kémcsövek behelyezése után, a szoftver viszont nem ismeri fel azokat.

Várjon legalább 10 másodpercet, és hagyja hogy a szoftver frissítse a képernyőn megjelenő adatokat.

Ha a probléma folyamatosan fennáll, akkor vegye fel a kapcsolatot a műszaki szolgáltató részleggel.

#### 8.2.5 A kezdőlapon vagy a teszt beállítás képernyőn a következő jelenik meg: "Kérjük távolítsa el az összes kémcsövet"

Kémcsövek maradtak a PKF08 eszközben: a tartóhely LED‐je zölden fog világítani, ha a kémcsövek be vannak helyezve. A folytatáshoz távolítsa el az összes kémcsövet.

#### 8.2.6 Áramszünet

Amennyiben a teszt során áramkimaradás lép fel, akkor a teszt valószínűleg nem fog végigmenni, és azt meg kell ismételni. Az áramkimaradás eseti adatvesztés elkerülése érdekében mind a PKF08 eszközt, mind pedig a hoszt számítógépet is az UPS‐hez kell csatlakoztatni.

#### 8.2.7 SQLite adatbázis hiba

Amennyiben egy teszt közben adatbázis hiba lép fel, akkor a teszt valószínűleg nem fog végigmenni, és attól függően, hogy mikor történt a hiba a tesztet meg kell ismételni. Az adatbázis hibát a nem elegendő lemezterület okozhatja. Az adatbázisról rendszeres időközönként különböző helyeken biztonsági másolatot kell készíteni a **3. rész, azaz a Rendszer beállítás szerint**

További információkért kérjük hogy vegye fel a kapcsolatot a műszaki szolgáltató részleggel.

#### 8.2.8 Számítógép hardver hiba

Ha a tesztelés közben a számítógép meghibásodik, akkor a teszt valószínűleg nem fog végigmenni, és azt meg kell ismételni. Az adatbázis elvesztését a helyi adatbázis különböző helyre történő biztonsági másolatainak elkészítésével lehet megelőzni, ahogy azt a 3. rész ismerteti.

Számítógépes hibát követően előfordulhat, hogy a BG Analytics<sup>®</sup> szoftvert új hoszt számítógépre kell telepíteni és ott kell ellenőrizni.

További segítségért vegye fel a kapcsolatot a műszaki szolgáltató részleggel.

#### 8.3 Hibák a Standard és a minták előkészítése során

#### 8.3.1 A Standard, és a minták helytelen elhelyezése a PKF08 eszközben, inkubációs módban Az eredményekre nincs hatással, amíg a kémcsövek helyesen kerülnek felcímkézésre azért hogy megfelelően

kerüljenek beillesztésre megelőzve azok összecseréléseit az adatgyűjtési módban.

#### 8.3.2 Nem megfelelő mennyiségű Standard vagy mint(a)/(ák) került/(ek) hozzáadásra az inkubációs lépéshez

A Standard vagy a minta kémcsöveket el kell t'vol\tani az eszközből (az **Inkubáció befejezése** után, vagy az **Inkubáció** közben). A BGA az **Üres** értesítést fogja megjeleníteni azon tartóhelyeknél ahol a kémcsövek eltávolításra kerültek (miközben mindez a többi kémcsőre nem lesz hatással). A kémcsövet ki kell dobni, és az új kémcsőhöz meg kell ismételni az előkészítő lépés(eke)t. Ezt követően az új kémcsövet vissza kell helyezni ugyanabba a tartóhelyre. A BGA újra fogja indítani az inkubációs eljárást.

#### 8.3.3 A STAT STD helytelen behelyezése a PKF08 eszközbe, adatgyűjtési módban

Elengedhetetlenül fontos, hogy a STAT RGT‐t tartalmazó STAT STD a PKF08 eszköz megfelelően felcímkézett **Standard** részébe kerüljön betételre. A STAT STD eredmény a mutatószám érték kiszámításához használatos annak alapján, hogy a beteg minták a teszt befejezésekor hogyan kerülnek kategorizálásra. Ha a PKF08 eszközben nem a megfelelő **Standard** tartóhelyre helyezte el a STAT STD‐t tartalmazó STAT RGT‐t, akkor a BGA szoftver nem tudja azt beazonosítani, és ez helytelen mintaértelmezést eredményez.

#### **FIGYELMEZTETÉS: Amennyiben bármilyen aggály is felmerül a STAT STD‐t tartalmazó STAT RGT kezelésével, és elhelyezésével kapcsolatosan, akkor a teljes tesztet érvényteleníteni kell, és azt ismételten el kell végezni.**

#### 8.3.4 A minta kémcsövek helytelen behelyezése a PKF08 eszközbe, adatgyűjtési módban

A beteg mintákat tartalmazó STAT RGt ampullákat be kell tenni a PKF08 megfelelő tartóhelyeibe, ahogy az a BGA **Teszt Beállítás** képernyőjén megadásra került (1‐7.tartóhely). Az első behelyezést követően 5 percen belül az összes mintacsövet be kell helyezni a megfelelő tartóhelyre. Az esetleges összecserélés elkerülése érdekében az első behelyezett csőnek minden esetben a STAT STD‐t tartalmazó STAT RGT‐nek kell lennie. Mihelyt az első behelyezett kémcső időzítője eléri a 35:00‐át, akkor az összes kémcsőtartóhely állapota megváltozik "Soha be nem helyezettre". Ez véglegesnek tekinthető, és a BGA a továbbiakban már nem fogja a további kémcsövek behelyezését regisztrálni.

Ha egy kémcső tévesen kerül behelyezésre egy címkézés nélküli tartóhelyre, akkor a tartóhely állapota "Érvénytelenre" változik, valamint az időzítő visszaszámlálása pedig nem fog elindulni. A kémcső eltávolítható, és áthelyezhető egy másik tartóhelyre, úgy hogy megfelelő címkével kerül ellátásra.

Ha egy kémcső tévesen kerül behelyezésre egy nem megfelelő tartóhelyre, akkor a BGA a 10‐másodperces várakozási idő alatt lehetővé teszi a kémcső kihúzását, és megfelelő tartóhelyre való áthelyezését.

#### 8.3.5 Eltávolított kémcső az adatgyűjtés helyén

Amennyiben egy kémcső egy címkével ellátott tartóhelyről kerül eltávolításra, akkor a BGA megfogja jeleníteni a tartóhely állapotát, valamint megjelenik az **Eltávolítva** felirat. A teszt befejezése után a tartóhely leírásától függően a BGA megkísérli elvégezni a számításokat:

- Standard esetén: az ME állapot minden esetben érvénytelenként fog megjelenni. Ez magát a tesztet is érvényteleníteni fogja. A Standardot és az összes mintát ismételten le kell tesztelni.
- Minta esetén: a jelentésben szereplő eredmény attól függ, hogy a kémcső pontosan mikor került kivételre, és hogy milyen ME követelmény került megfigyelésre. Ha a minta a jelentésben érvénytelennek minősült, akkor a mintát újból le kell tesztelni.

#### 8.4 A QC állapot érvénytelen

#### 8.4.1 Érvénytelen ‐ Standard hiányzó adat

A Standard egy hiányzó adat. A teszt érvénytelen: egy új tesztet kell a Standardon, vagy mintán/mintákon lefuttatni.

#### 8.4.2 Érvénytelen ‐ Standard korrelációs együttható

Az 1900 ‐ 2400 másodperc közötti kinetikai adatokból a Standard korrelációs együtthatónak (R) a következőnek kell lennie: ≥ 0,980. Ha a Standard R értéke < 0.980, akkor a teszt érvénytelen, és a Standardon, és a Mintá(n)/(kon) a tesztet ismét el kell végezni.

#### 8.4.3 Érvénytelen ‐ Standard esés magas

Az 1900 ‐ 2400 másodperc közötti kinetikai adatokból kiszámított Standard esésnek 0,00010 ‐ 0,0024 OD/másodperc közötti értéknek kell lennie. Ha az esés > 0,00024 OD/másodperc érték, akkor a teszt érvénytelen, és a Standard valamint a Mint(a)/(ák) tesztjét újból el kell végezni.

#### 8.4.4 Érvénytelen ‐ Standard esés alacsony

Az 1900 ‐ 2400 másodperc közötti kinetikai adatokból kiszámított Standard esésnek 0,00010 ‐ 0,0024 OD/másodperc közötti értéknek kell lennie. Ha az esés < 0,00010 OD/másodperc érték, akkor a teszt érvénytelen, és a Standard valamint a Mint(a)/(ák) tesztjét újból el kell végezni.

#### 8.4.5 Érvénytelen ‐ Standard görbe alakzat

A Standard kinetikai görbének felfelé növekvőnek kell lennie a 19. ábrán látható példával megegyezően. Ha a görbe alakja nem egyezik meg a példában szereplő alakkal, akkor a teszt érvénytelen: a Standard valamint a Minta/minták tesztjét újból el kell végezni.

![](_page_27_Figure_13.jpeg)

*19. ábra Fungitell STAT® Példák a megfelelő kinetikus görbeformákra*

#### 8.4.6 Érvénytelen ‐ Hiányzó adat

A mintánál hiányzik egy adat. Ennek valószínűleg az az oka, hogy az adatgyűjtés során a végfelhasználó eltávolítja a kémcsövet.

Esetlegesen a hoszt számítógép, és a PKF08 eszköz közötti kommunikáció is okozhatja ezt, amennyiben a kommunikáció elvesztése az adatgyűjtés során történik. Ebben az esetben a Standard is érintett, és ezáltal a teljes teszt is érvénytelen lesz: a leolvasóval való kommunikáció újbóli helyreállítása után az új Standardon, és a mint(án)/(ákon) ismételten el kell végezni a tesztet.

#### 8.4.7 Érvénytelen ‐ OD nincs 0 felett 500 esetén

A gyűjtési időszak első 500 másodpercét követően a minta kinetikai nyomának pozitívnak kell lennie. Ha a nyom nem pozitív, akkor a minta érvénytelen, és a tesztet ismételten el kell végezni. Ismételt mintavételezésre van szükség. Lehetséges ok: A minta állapota (pl. zavaró anyagok jelenléte, inkompatibilis minta összetétel, helytelen felhasznált mennyiségek). Míg az adott minta érvénytelen, a teszt futásában szereplő többi mintát ki lehet értékelni.

#### 8.4.8 Érvénytelen ‐ Befejező OD

A minta kinetikus görbéjének az adatgyűjtés végén > ‐ 0,005 értékű OD‐vel kell rendelkeznie. Ha az OD ≤ ‐0,005, a minta érvénytelen és újra kell futtatni. Valószínű ok: a STAT RGT kémcsőhöz nem adtak betegmintát vagy a minta állapota (zavaró anyagok jelenléte, optikai műtárgyak jelenléte). Míg az adott minta érvénytelen, a teszt futásában szereplő többi mintát ki lehet értékelni.

#### 8.4.9 Érvénytelen ‐ Minta esés

Az 1900 ‐ 2400 másodperc közötti kinetikai adatok alapján számított minta esésének pozitív értékűnek kell lennie. Ha az esés nem pozitív, akkor a minta érvénytelen, és a tesztet ismét el kell végezni. Ismételt mintavételezésre van szükség. Lehetséges ok: Minta állapota (zavaró anyagok jelenléte, optikai tárgyak jelenléte). Míg az adott minta érvénytelen, a teszt futásában szereplő többi mintát ki lehet értékelni.

#### 8.4.10 Érvénytelen ‐ Korrelációs együttható

Az 1900 ‐ 2400 másodperc közötti kinetikai adatokból a **minta** korrelációs együtthatónak (R) a következőnek kell lennie: ≥ 0,980. Ha a **minta** esetén az R érték < 0,980, akkor a minta érvénytelen, és a tesztet ismét el kell végezni. Ismételt mintavételezésre van szükség. Lehetséges ok: Minta állapota (zavaró anyagok jelenléte, optikai tárgyak jelenléte). Míg az adott minta érvénytelen, a teszt futásában szereplő többi mintát ki lehet értékelni.

#### 8.4.11 Érvénytelen ‐ Görbe alakzat

A minta kinetikai görbének felfelé növekvőnek kell lennie a 19. ábrán látható példával megegyezően. Ha a kinetikai görbe alakja nem a példákban szereplő alakoknak megfelelő, akkor a minta érvénytelen, és a tesztet újból el kell végezni. Ismételt mintavételezésre van szükség. Lehetséges ok: Minta állapota (zavaró anyagok jelenléte, optikai tárgyak jelenléte, magas háttérzaj). Míg az adott minta érvénytelen, a teszt futásában szereplő többi mintát ki lehet értékelni.

**Megjegyzés:** a készülékkel összefüggésben bekövetkezett súlyos eseményt kötelező bejelenteni a gyártónak, valamint a felhasználó és/vagy a beteg letelepedésének helye szerinti tagállam illetékes hatóságának.

#### 9 Alkalmazott szimbólumok

![](_page_28_Figure_12.jpeg)

**EC REP** EU Representative

#### 10 Korábbi átdolgozások

Rev 2: Kiegészítés a Letöltési eljárás, Biztosított anyagok, Szükséges, de nem biztosított anyagok, Meghatalmazott képviselő, Korábbi átdolgozások, Alkalmazott szimbólumok és Hivatkozás részekkel. Az Érvénytelen ‐ OD befejezése QC kritérium alsó határa ≤0,03 OD‐ról ≤‐0.005 OD‐re változott. A "NaN" index minta mezőben szereplő OD "Index számításra nem került"‐re változott. Kisebb egyértelműsítések és formázás.

Rev. 3: Eltávolított meghatalmazott képviselő, EK képviselő neve és címe.

# 11 Referenciák

<sup>1</sup> Miyazaki, T., Kohno, S., Mitutake, K., Maesaki, S., Tanaka, K‐I., Ishikawa, N., and Hara, K. 1995. Plasma (1→3)‐ß‐D‐Glucan and fungal antigenemia in patients with candidemia, aspergillosis, and cryptococcosis. J. Clinical Microbiol. 33: 3115‐3118. <sup>2</sup> Binder, U., Maurer, E., and Lass-Florl, C. 2014. Mucormycosis – from the pathogens to the disease. Lin. Microbiol. Infect. 20 (Suppl.6): 60‐66.

<sup>3</sup> Odabasi, Z., Paetznick, V., Rodriguez, J., Chen, E., McGinnis, M., and Ostrosky-Zeichner, L. 2006. Differences in beta-glucan levels of culture supernatants of a variety of fungi. Medical Mycology 44: 267‐272.

4Girouard, G., Lachance, C., and Pelletier, R. 2007. Observations of (1→3)‐ß‐D‐Glucan detection as a diagnostic tool in endemic mycosis caused by Histoplasma or Blastomyces. J. Med. Mycology 56: 1001‐1002.

# A függelék: Szószedet

Az alábbiakban felsorolásra kerülnek az ezen dokumentumban használt szakkifejezések, és rövidítések, és azok jelentései.

![](_page_30_Picture_412.jpeg)

# B függelék: Indexérték számítása

A szürkével jelölt rész a meredekség meghatározási területe (1900 ‐ 2400 másodperc (s)), a felső piros vonal egy példa betegmintát jelöl, az alsó kék vonal pedig a Fungitell STAT® Standardot. A minta meredeksége (azaz 0,00022 OD/s) elosztva a 80 pg/mL Fungitell STAT® Standard meredekségével (azaz 0,00016 OD/s) 1,4‐es minta indexet eredményez. Az esés és a sebesség ezen alkalmazásban szinonimák.

![](_page_31_Figure_2.jpeg)

*20. ábra Példa a Fungitell STAT® kinetikus görbéire és az adatelemzésre*

# **Kapcsolattartási adatok**

# **Vállalat székhelye**

Cape Cod, Inc. társai 124 Bernard E. Saint Jean Drive East Falmouth, MA 02536‐4445 USA Tel: (888) 395‐2221 vagy (508) 540‐3444 Fax: (508) 540‐8680 E‐mail: custservice@acciusa.com www.acciusa.com

# **Egyesült Királyság**

Associates of Cape Cod Int'l., Inc. Deacon Park, Moorgate Road Knowsley, Liverpool L33 7RX Egyesült Királyság Tel: (44) 151–547–7444 Fax: (44) 151–547–7400 E‐mail: info@acciuk.co.uk www.acciuk.co.uk

# **Európa**

Associates of Cape Cod Europe GmbH Opelstrasse 14 D‐64546 Mörfelden‐Walldorf Németország Tel: (49) 61 05–96 10 0 Fax: (49) 61 05–96 10 15 E‐mail: service@acciusa.de www.acciusa.de